26 Marzo 2024

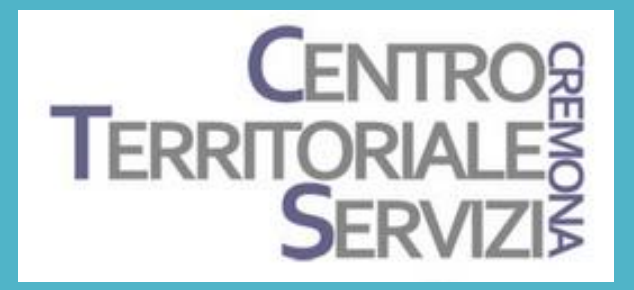

# Esploriamo

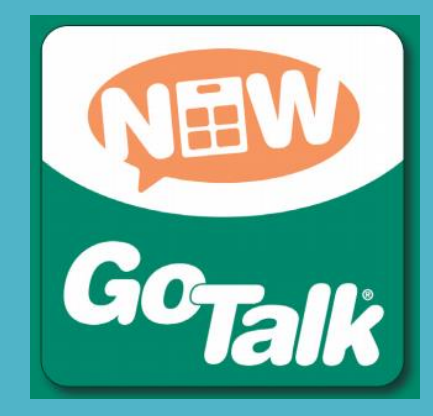

Docenti

Fiorella Messina mfquinn@srt.com

Elisabetta Rossi elisabetta.rossi@iccastelverde.edu.it

© FIORELLA MESSINA 2024 VIETATA LA RIPRODUZIONE SENZA IL CONSENSO DELL'AUTORE

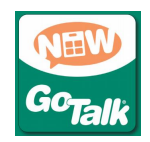

GoTalk è una app in Italiano completa, flessibile e facile da utilizzare ma allo stesso tempo molto efficace e in grado di supportare una comunicazione fortemente legata alle immagini e ai contesti di vita dell'utente. Permette inoltre di svolgere in autonomia anche attività didattiche, interattive e ricreative, grazie alla possibilità di inserire file audio e video.

L'applicazione include tre stili di pagine:

- •Standard,
- •Express
- •Immagini (scena visiva)

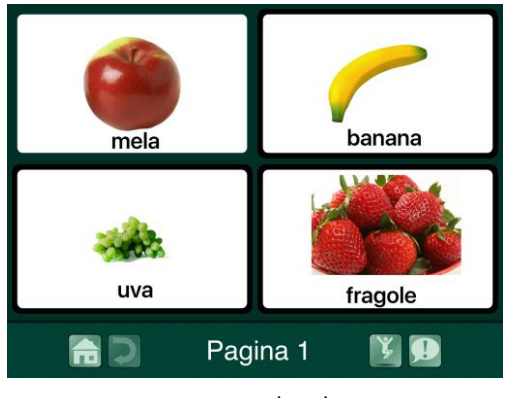

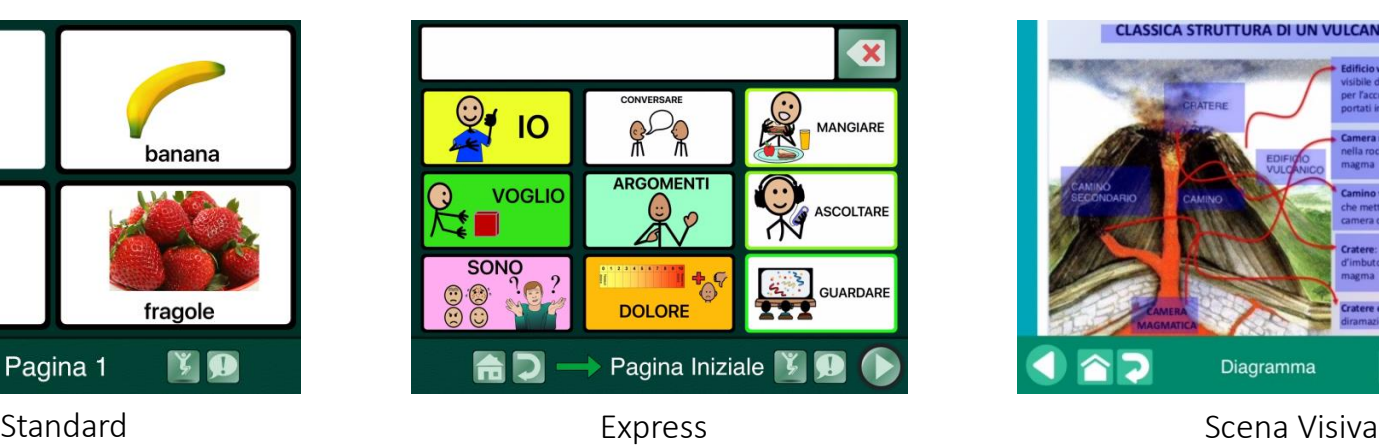

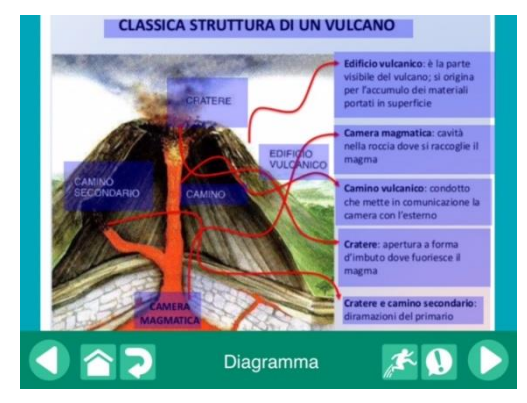

## Pagina Standard

Le celle sulla pagina sono interattive. Premendo l'elemento desiderato, l'elemento viene selezionato e viene avviata l'azione legata all'elemento (leggi un messaggio, avvia un messaggio registrato, avvia un video o un file musicale, vai a una pagina specifica del quaderno, vai su Internet, etc)

La selezione avviene premendo l'elemento desiderato

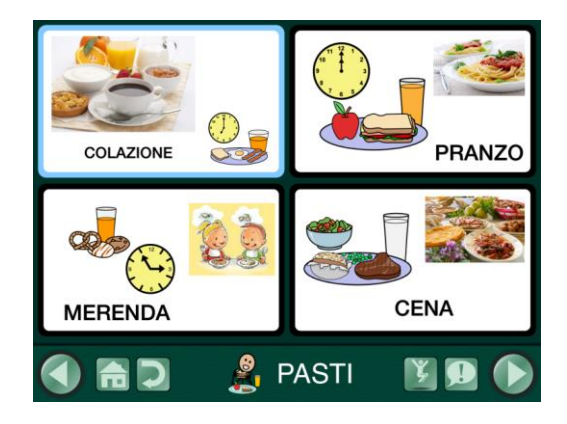

Esempio di pagina Standard

## Pagina Express

La pagina contiene una barra messaggio che si può posizionare in alto o in basso.

Le immagini selezionate vengono inviate alla barra messaggio per comporre una sequenza di parole o un messaggio completo.

Come nella pagina Standard, la selezione avviene premendo l'elemento desiderato.

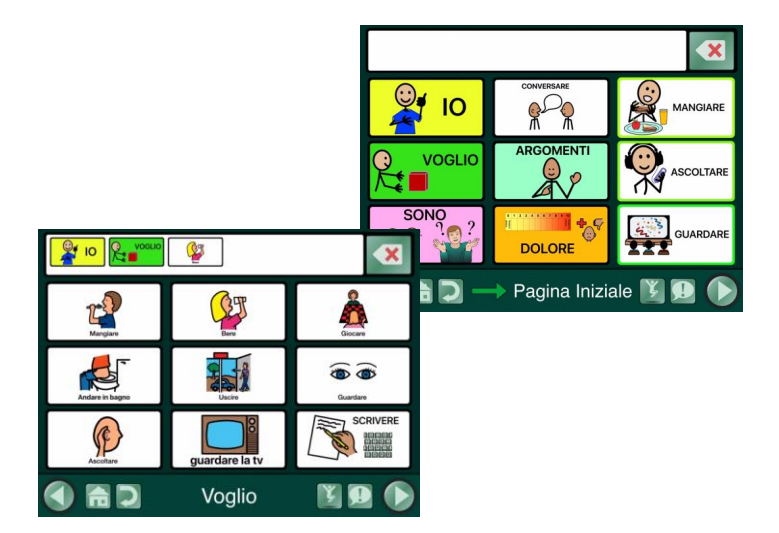

Esempio di pagina Express

### Scena Visiva

Le pagine **Scena Visiva** sono invece costruite intorno a una foto o immagine.

In questo caso si possono inserire degli hotspots completamente trasparenti o semitrasparenti in corrispondenza di persone o oggetti della foto e associarvi messaggi vocali, musica o video o collegamenti a altre pagine.

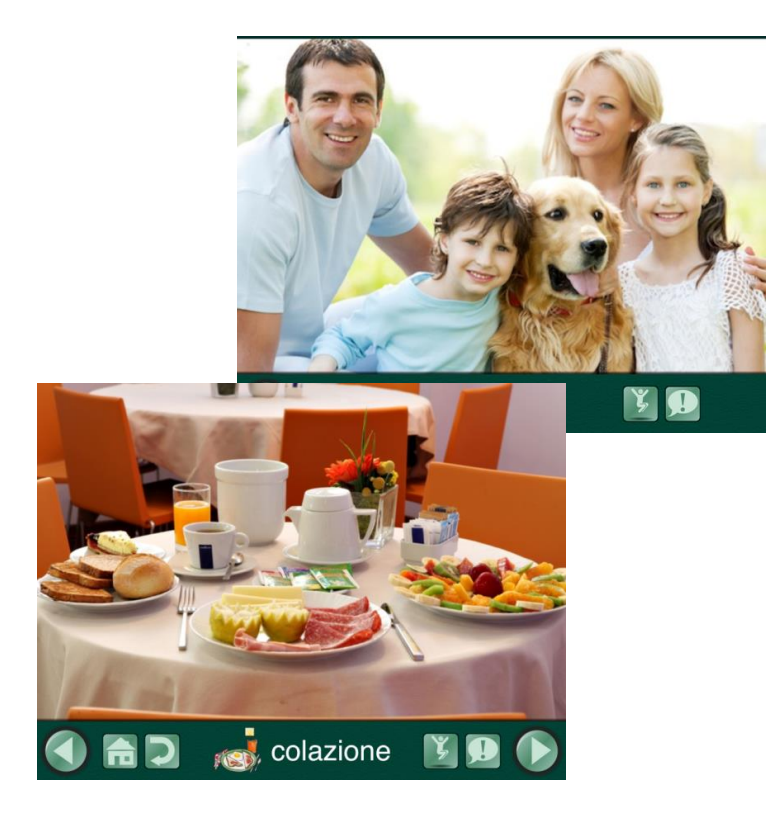

- 1. Supporto visivo/simbolico:
	- a. foto: scattate o trovate su Internet
	- b. Video
	- c. Testo scritto o parlato (sintesi vocale-registrazione audio)
	- d. Simboli
	- e. Libreria immagini inserita nella app (cartella immagini GoTalk)
- 2. Tipi di pagina:
	- a. Pagina Standard in formato griglia, 1-49 pulsanti; nessun limite sul numero di pagine; dimensione pulsanti automatica in base al numero di pulsanti scelto
	- b. Pagina Express (aggiunge una barra messaggio in alto o in basso-impostazioni)
	- c. Scena visiva
	- d. Striscia vocabolario di base (4 celle—8 sperimentali)
	- e. Striscia di frasi (opzionale su scena visiva –Hybrid)
- 3. Tipi di accesso:
	- a. Selezione al tocco
	- b. Selezione con sensori
	- c. Scansione uditiva

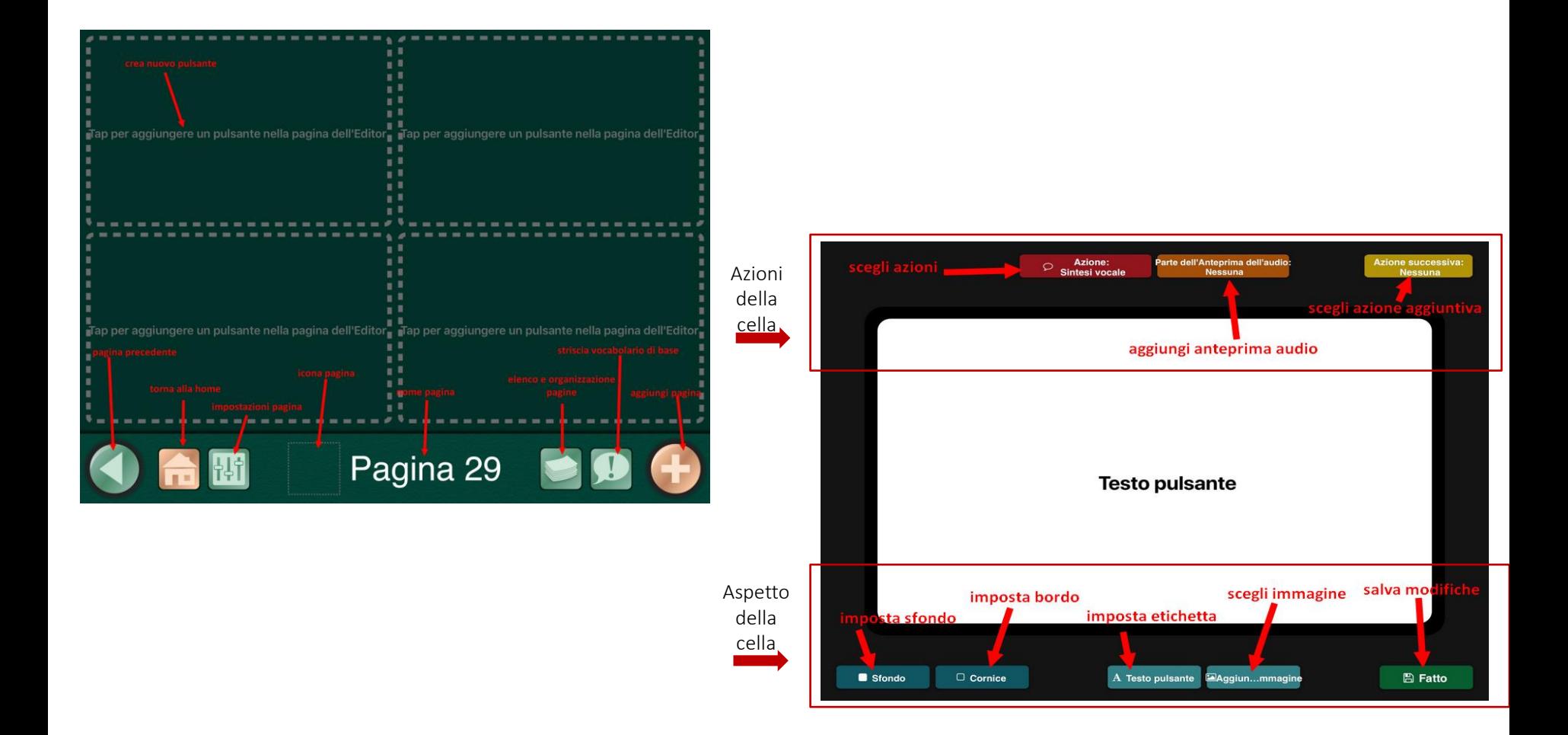

- 4. Avviare la app/uscire dalla app:
	- a. Fare clic sull'icona della app
		- i. Selezionare la modalità "utente" per l'utente
	- ii. Selezionare "Modifica pagina" o "impostazioni" per l'utilizzo da parte del docente/terapista
	- b. Premere il pulsante "Home"dell'iPad per uscire dalla app e tornare alla schermata iniziale dell'iPad

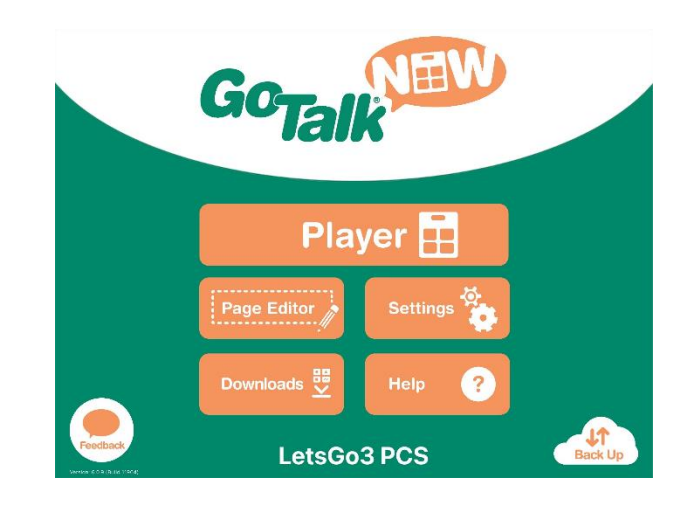

- 5. Aggiungere una nuova pagina:
	- a. Selezionare il pulsante "Modifica Pagina"
	- b. Selezionare l'icona con I fogli
	- c. Selezionare il + in alto a sinistra
	- d. Scegliere una delle opzioni disponibile nel menù
	- e. Se si ha solo una pagina (o se ci trova sul''ultima pagina, selezionare l'icona arancione col + in basso a destra

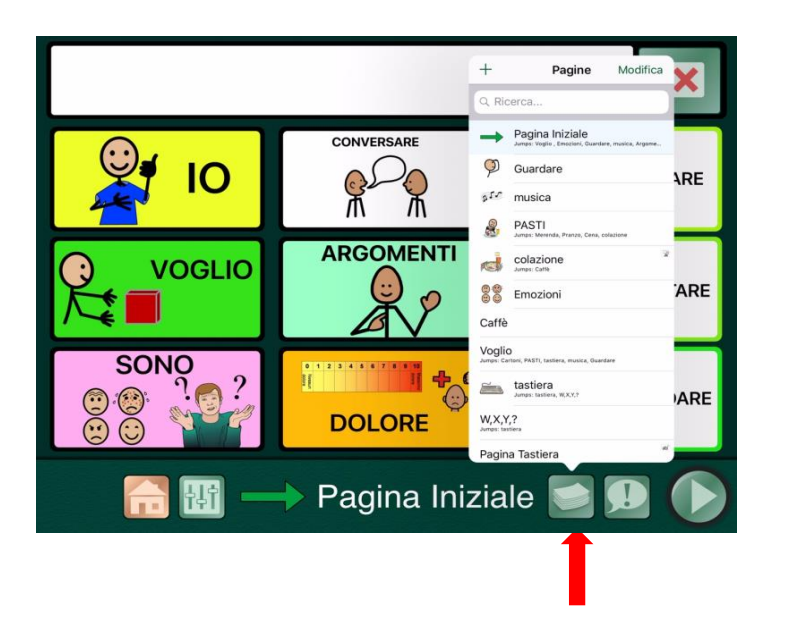

- 6. Modificare una pagina preesistente:
	- a. Scegliere il pulsante "opzioni pagina"
	- b. Modificare, se si vuole, il numero di pulsanti sulla pagina (max 49)
	- c. Per modificare un pulsante, fare tap sul pulsante da modificare
	- d. Modificare l'etichetta selezionando il pulsante "Testo pulsante"
	- e. Aggiungere un'immagine selezionando il pulsante "aggiungi immagine" e scegliere la fonte di ricerca. Poi ricercare l'immagine desiderata digitando una parola chiave nel campo di ricerca (in alto)
	- f. Aggiungere una azione (messaggio di sintesi vocale, registrazione audio, filmato, pagina internet, file audio, apertura pagina, Internet),
	- g. Selezionare un colore per il bordo e per lo sfondo del pulsante
- 7. Creare una pagina in formato "Scena visiva"
- a. Aggiungere l'immagine che farà da sfondo selezionando l'icona con le forme (in basso a destra)
- b. Scegliere la fonte di ricerca
- c. Digitare una parola chiave nel campo di ricerca
- d. Selezionare l'immagine desiderata e dopo averla posizionata e ridimensionata, selezionare "Blocca Immagine"
- e. Fare tap con l'icona col + a sinistra in basso per aggiungere i riquadri interattivi (hotspot –max 25)
- f. Programmare le azioni dei riquadri interattivi
- 8. Modificare i parametri di accesso:
	- a. Andare alla schermata iniziale
	- b. Scegliere il pulsante "Impostazioni"
	- c. Andare alla sezione "Impostazioni Utente"
	- d. Abilitare la voce "È richiesta una password per uscire da''utente"
	- e. Digitare una password

#### Per creare una **nuova attività**,

selezionare il segno + in alto a sinistra.

Digitare un nome e selezionare Crea.

Il nuovo titolo verrà visualizzato alla fine.

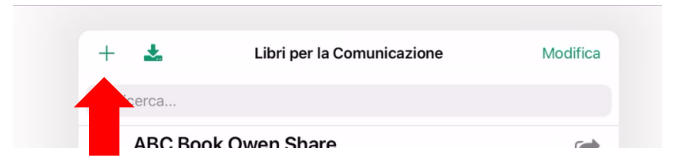

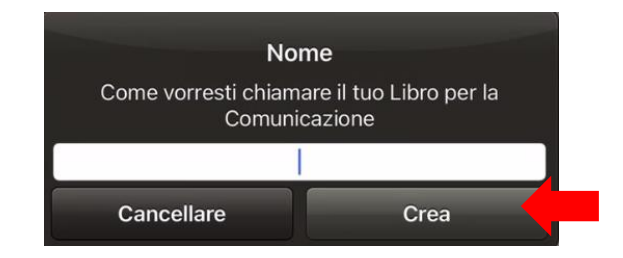

Selezionare il pulsante Modifica Pagina

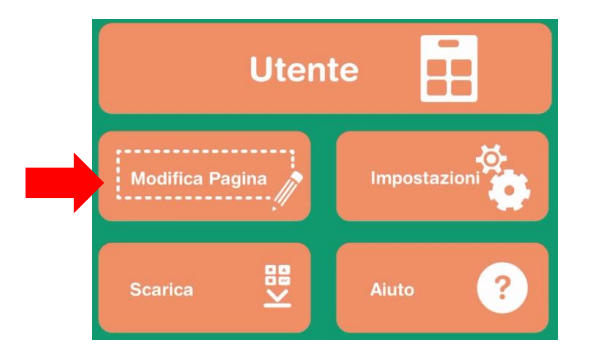

# Scaricare il demo di GoTalk

Versione GoTalk Now Lite per esplorare e valutare l'applicazione.

Permette di costruire solo 5 pagine che non si possono esportare.

Si scarica dallo store di Apple (solo per dispositivi iOS)

<https://apps.apple.com/us/app/gotalk-now-lite/id953164338>

# Rivenditore in Italia

Per ulteriori informazioni, contattare www.leonardoausili.com

#### Leonardo Ausilionline srl

via Nobel, 88 C 42124 Reggio Emilia – ITALIA tel. 0522/923770 cell. 3408685900 fax 0522/272586

#### www.leonardoausili.com

e-mail: [clienti@leonardoausili.com](mailto:clienti@leonardoausili.com) pec: leonardoausili@pec.it

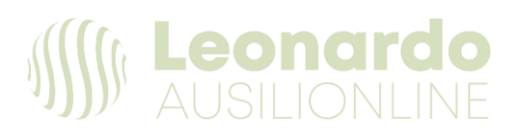